## **Provider Notes Tab: Provider Login**

1. Under the Provider Notes tab enter the provider note information in all fields and click Submit Notes.

Note: All fields are required except the Note column. Please fill in all information accurately. You will only be able to submit provider notes for up to one week following the scheduled shift.

LOGOUT

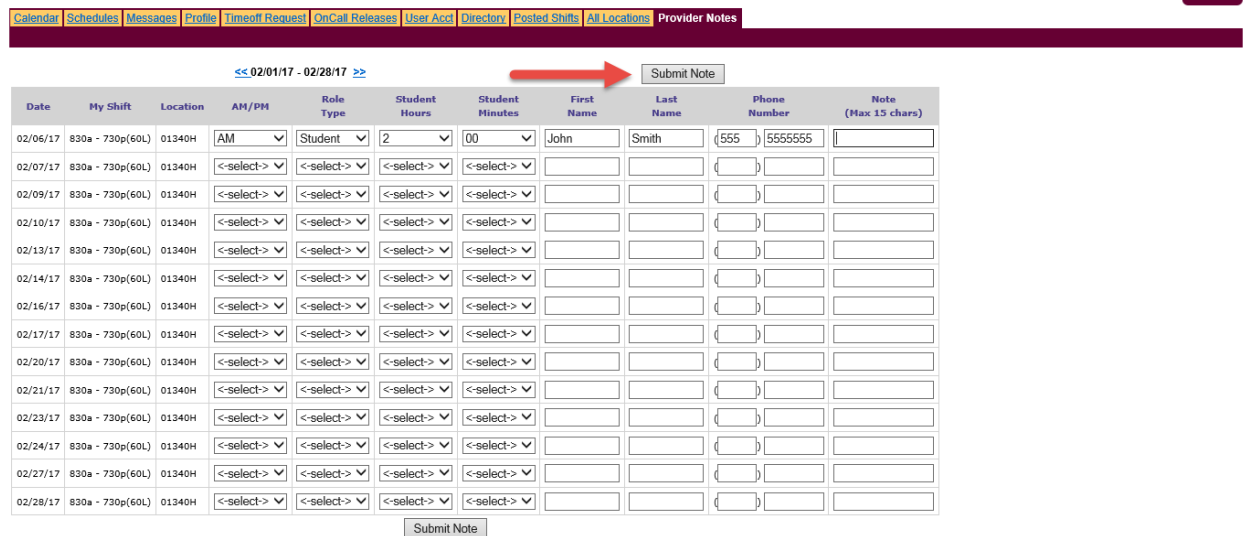

2. The Provider Note is now displaying for all admin users. Use the Add Note 2 link to add an additional note to the same shift.

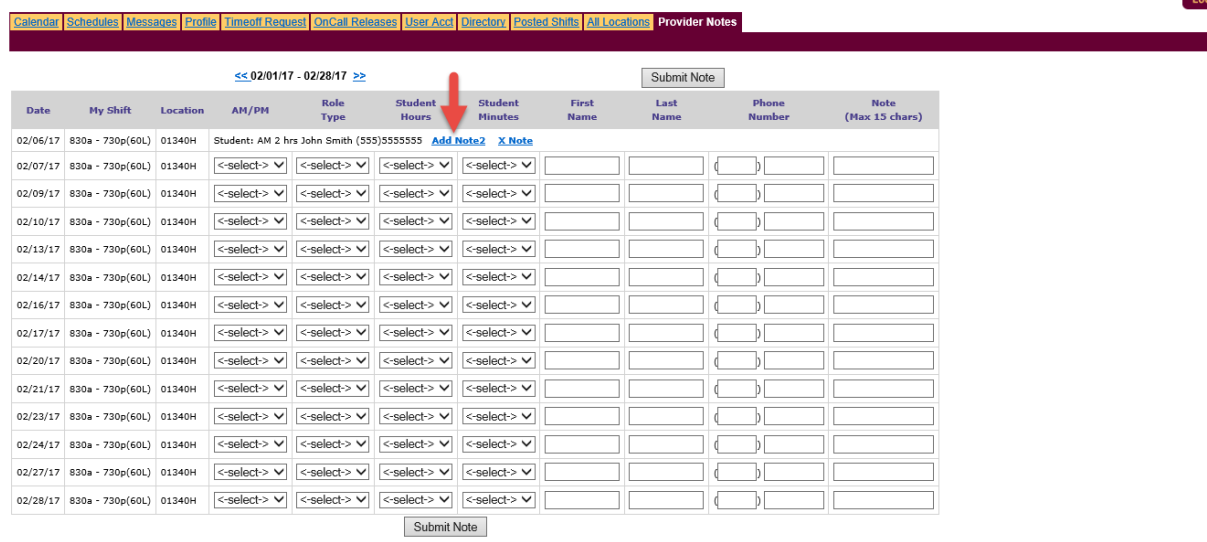

3. Fill out the info for the second provider note.

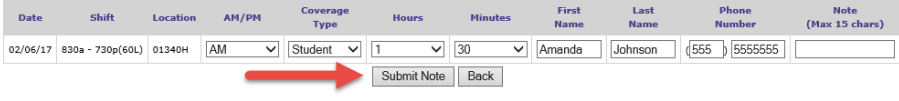

4. To edit a Provider Note you must use the X Note link to delete the note and then resubmit the corrected provider note.

 $10000T$ 

LOGOUT

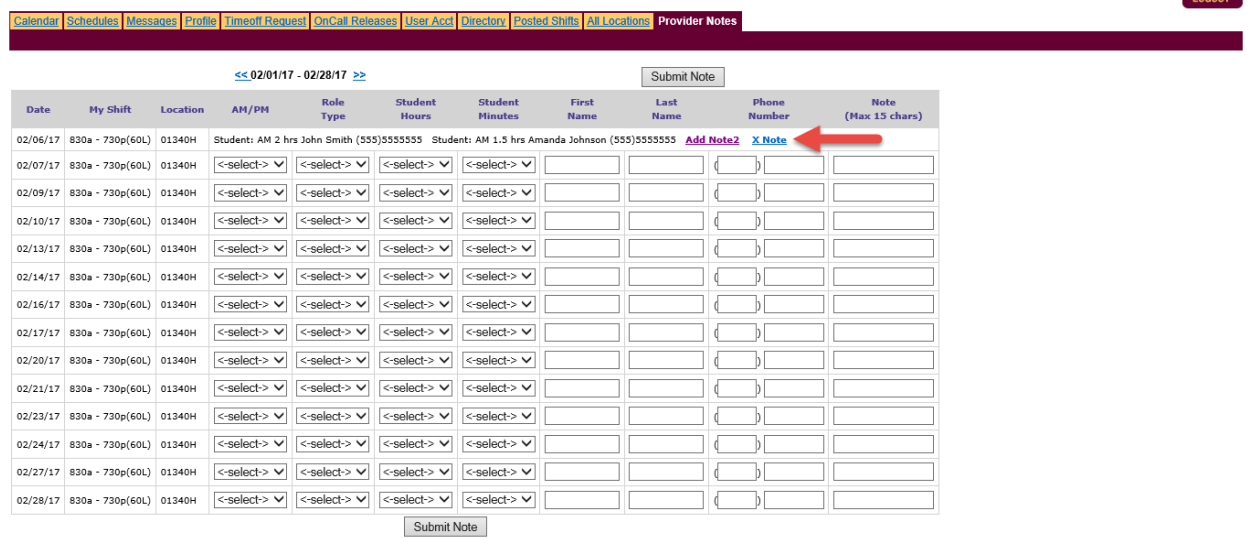

## Calendar Schedules Messages Profile Timeoff Request OnCall Releases User Acct Directory Posted Shifts All Locations Provider Notes

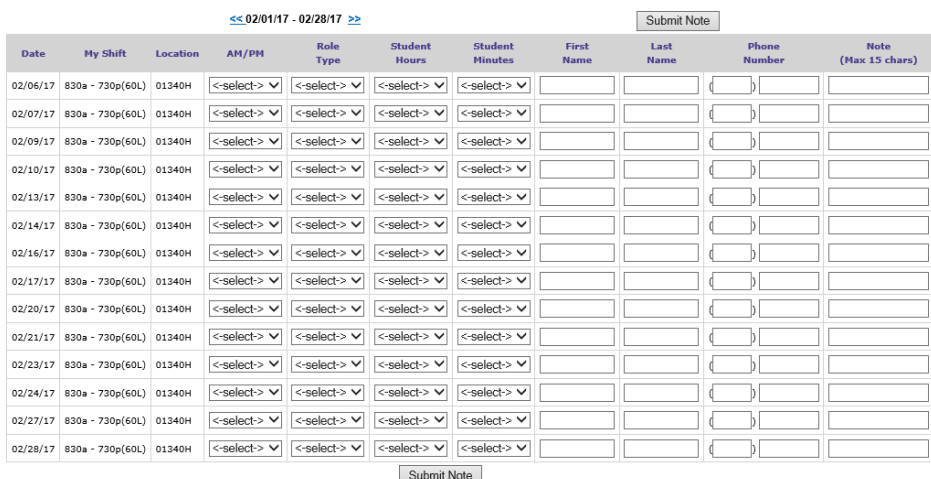

- Submit Note
- 5. Repeat this process for each provider note needed.